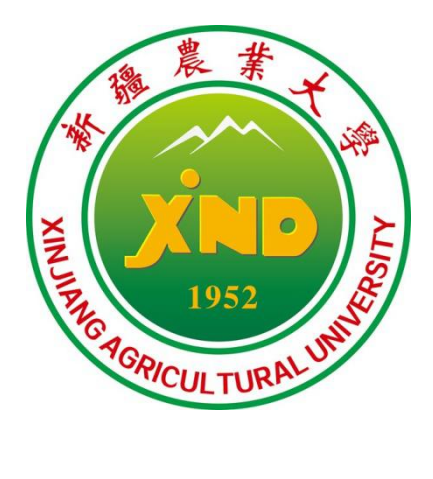

# **招聘网站 使用手册**

2022 年1 0 月

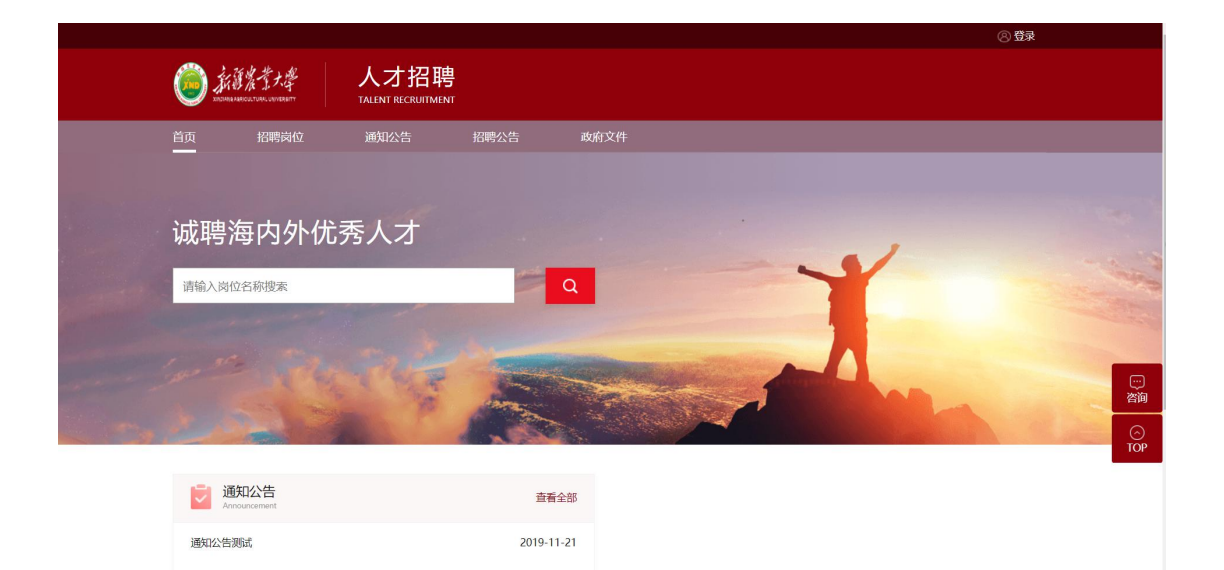

# **1.1** 个人角色

## **1.1.1** 招聘网站首页

### 注:现在个人端是网站方式访问,所以管理端没有菜单授权,直接通过网站地址访问,地 址通过二级域名转发;

- 1、招聘网站支持蓝色(blue)和红色(cherry)两种皮肤,出库默认肤色红色;
- 2、 网站的首页、招聘岗位这两处的导航栏是固定不提供配置,后面的通知公告、政策文件 等栏目可以通过管理端的"设置页面模块"菜单配置完成;
- 3、 未登录情况可以查看岗位信息、通知公告功能;申请岗位、提交简历、在线咨询需登录 后才可以操作;
- 4、 注册模块默认出库使用了身份证校验;
- 5、 登录支持注册登录和校内人员使用 ids 登录;
- 6、 建议使用谷歌浏览器以及 360 浏览器访问。

招聘网站网址: http://zp.xjau.edu.cn/rsfw/sys/zpglxt/extranet/index.do

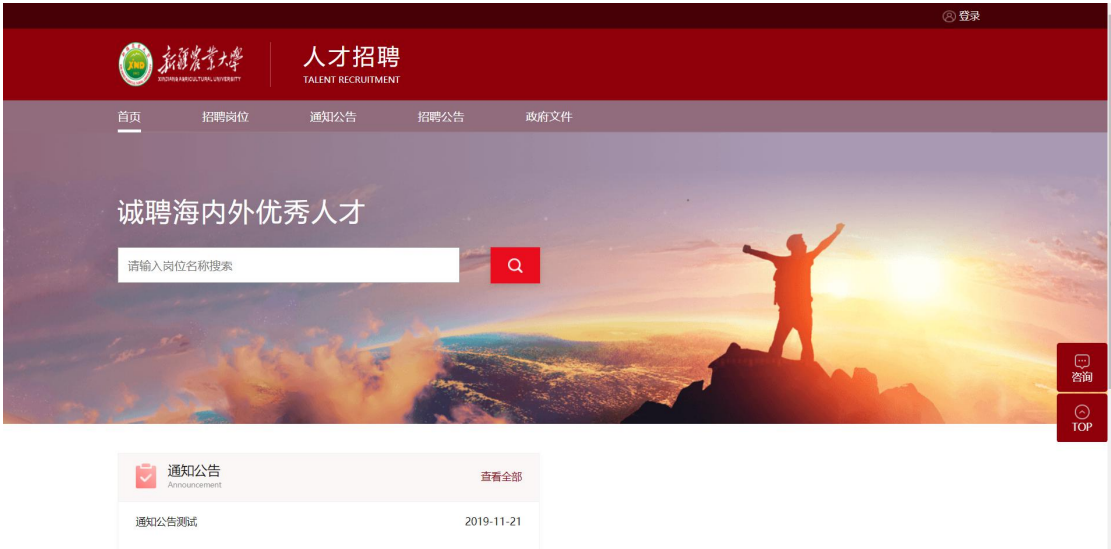

## **1.1.2** 登录**/**注册

在招聘网站首页点击右上方登录按钮即可弹出登录注册窗口。注册通过邮箱以及身份证 进行注册,一个身份证只能注册一个账号。邮箱需激活才可注册成功,邮件会发至邮箱。由 于厂商的原因有些邮件会定义为垃圾邮件,如不在邮箱中可在垃圾箱中查找。

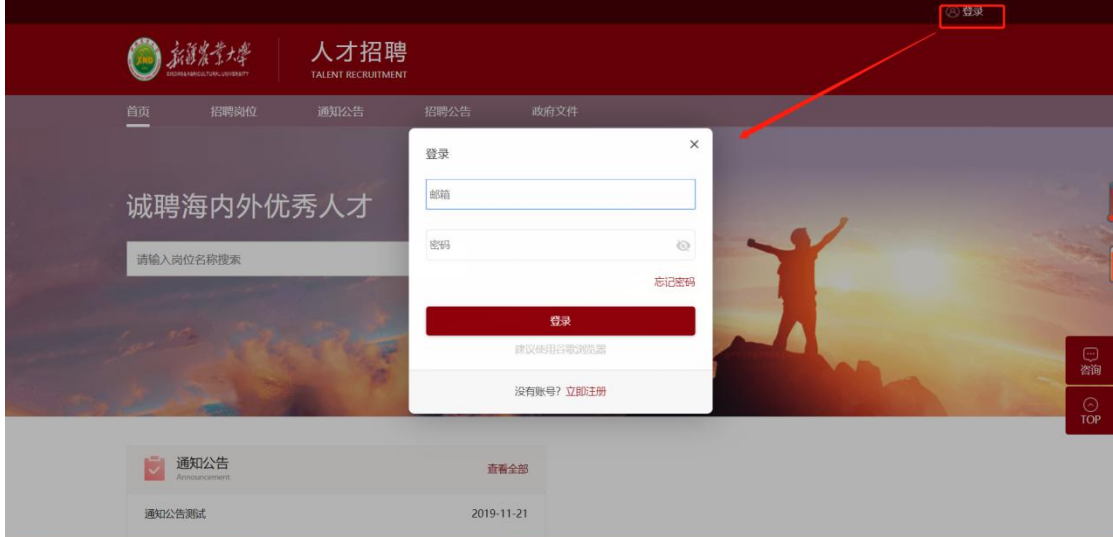

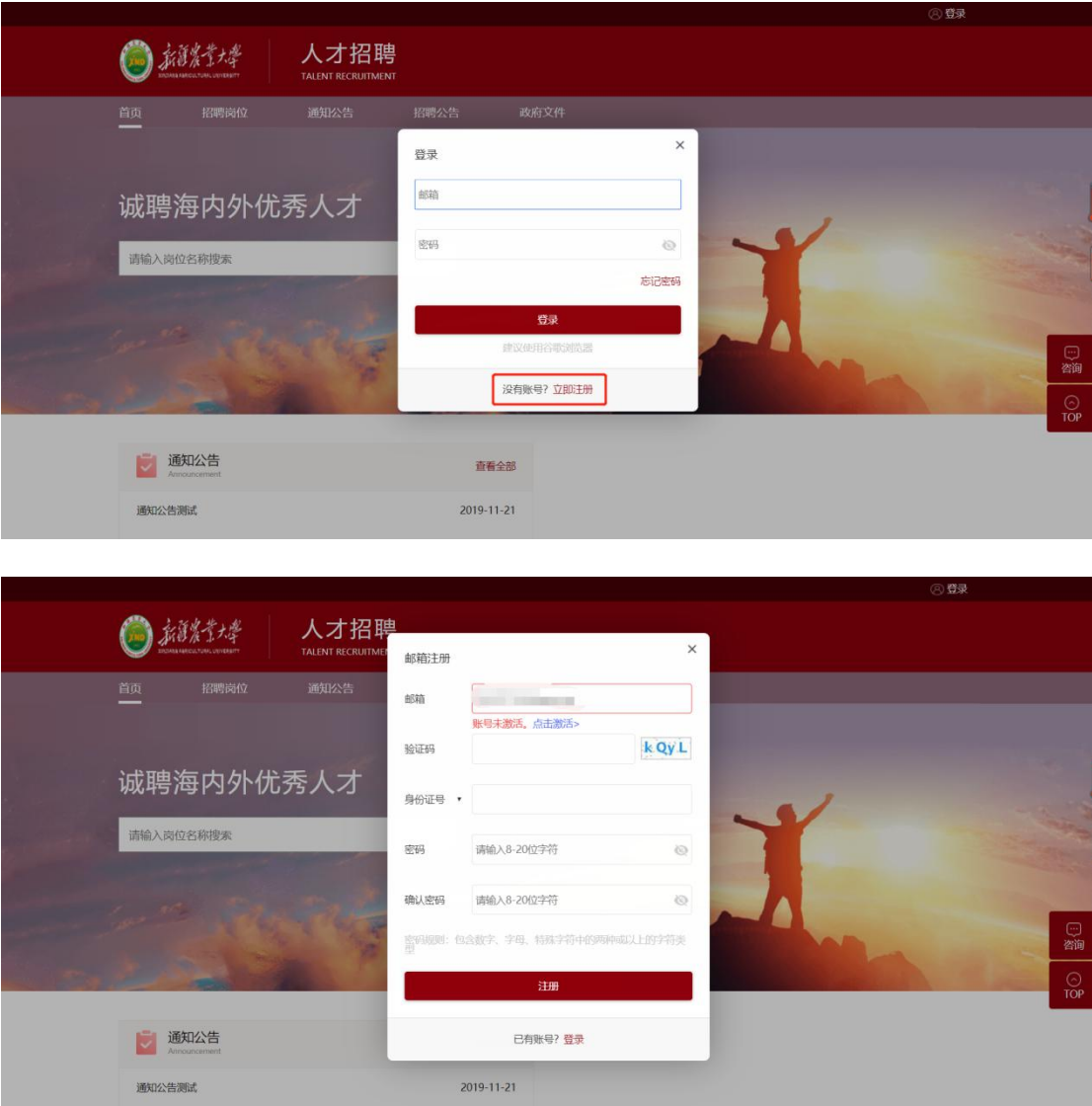

# **1.1.3** 招聘岗位

用于展示岗位信息,点击岗位即可查看岗位信息以及申请岗位。

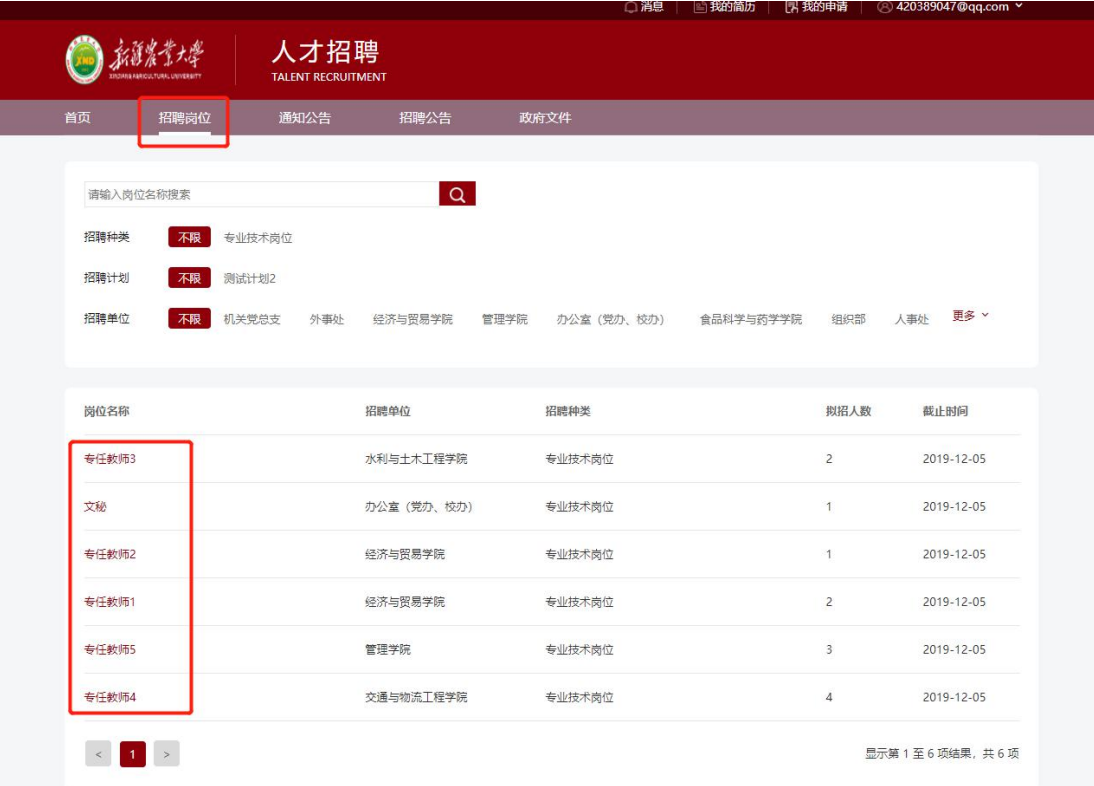

## **1.1.4** 我的简历

设计理念:我的简历展示的是核心简历库,每申请一个岗位都会存在一份静态历史简历, 而我的简历存放的是最后提交的最新简历;因为核心简历是存放所有种类简历的合集,所以 当应聘者提交了不同种类的岗位申请后,我的简历会出现种类选择,便于展示不同种类的简 历信息;

退回的简历信息是提交时封存的历史简历,点击重新编辑,会从我的简历获取最新简历 信息进行更新;

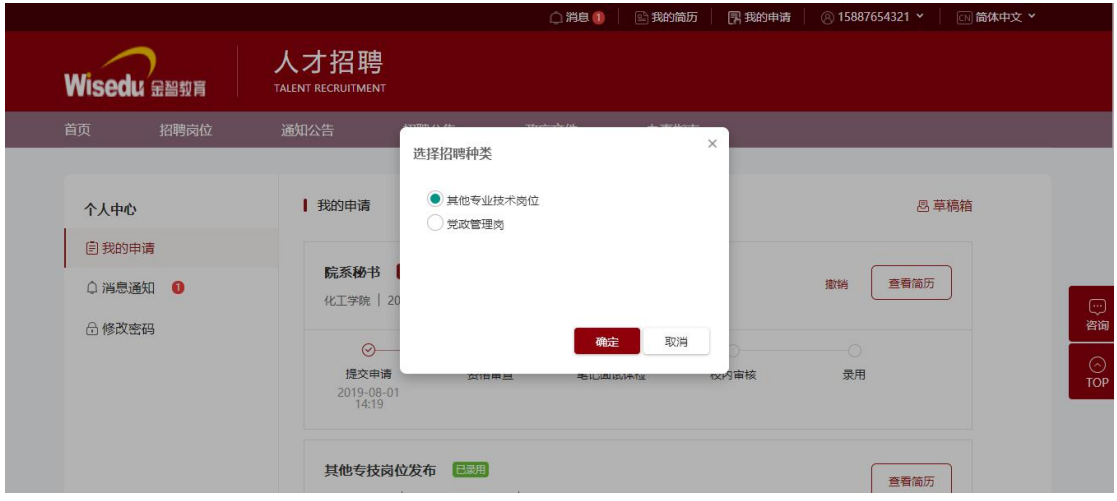

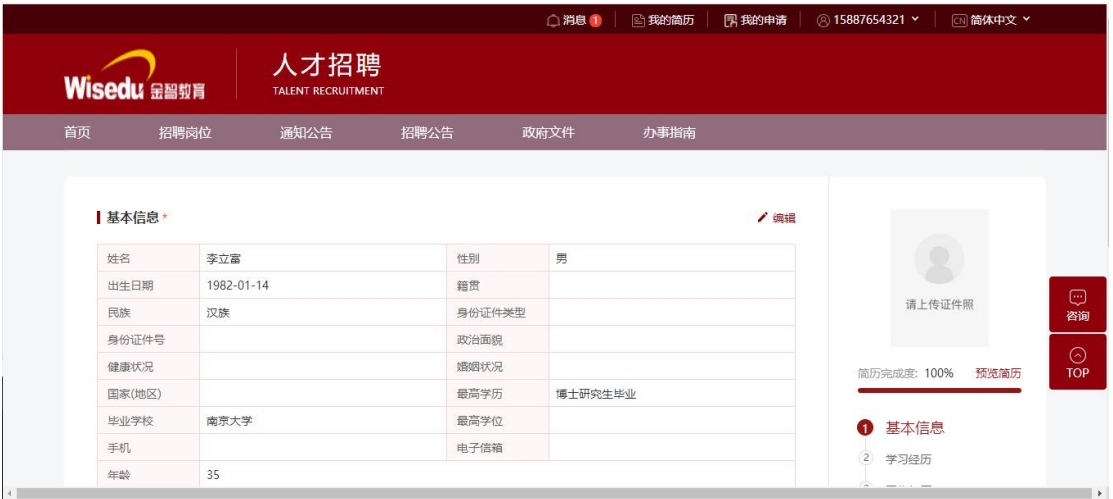

## **1.1.5** 个人中心

#### **1.1.5.1** 我的申请

我的申请展示已经有流程的申请记录,未提交的统一在右上角的草稿箱中:

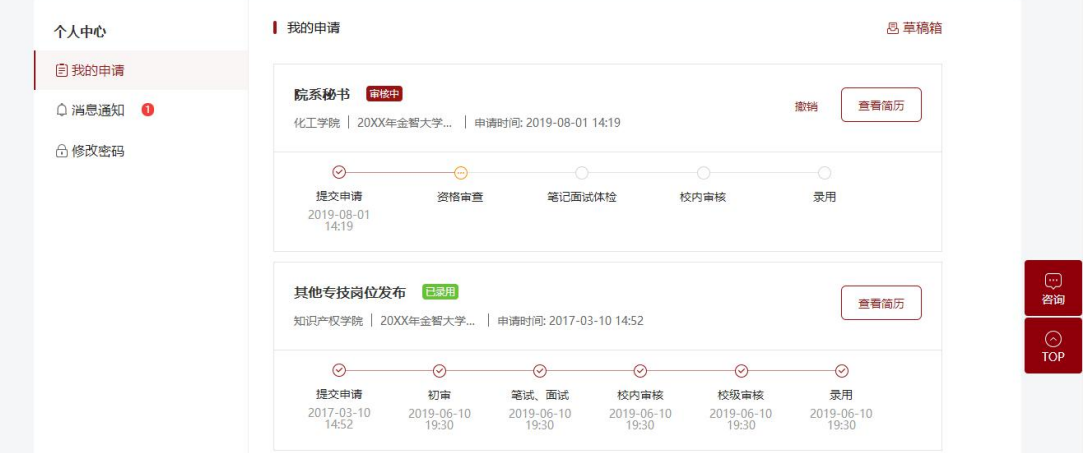

#### **1.1.5.2** 消息通知

用于展示管理端发送的笔试、面试等通知消息:

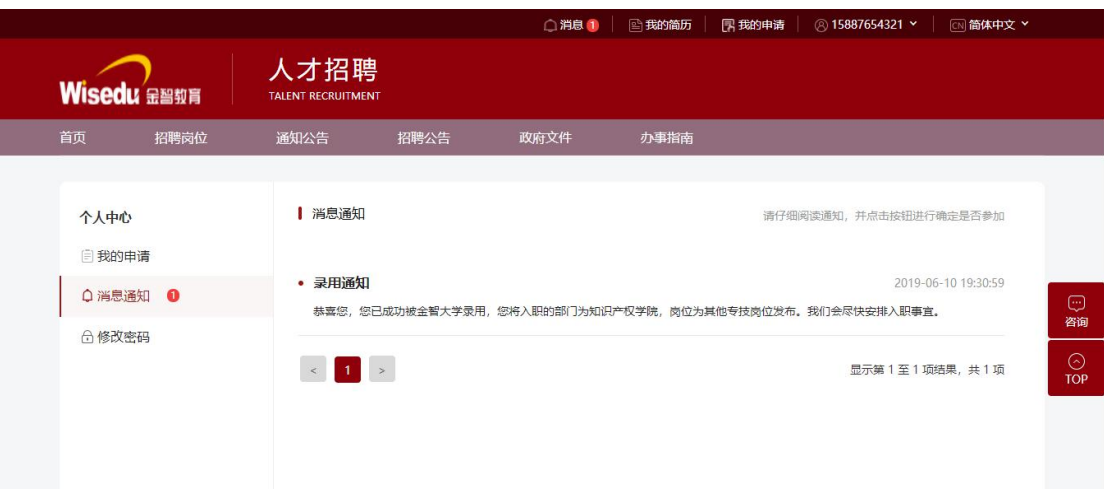

#### **1.1.5.3** 修改密码

用于应聘者修改登录密码:

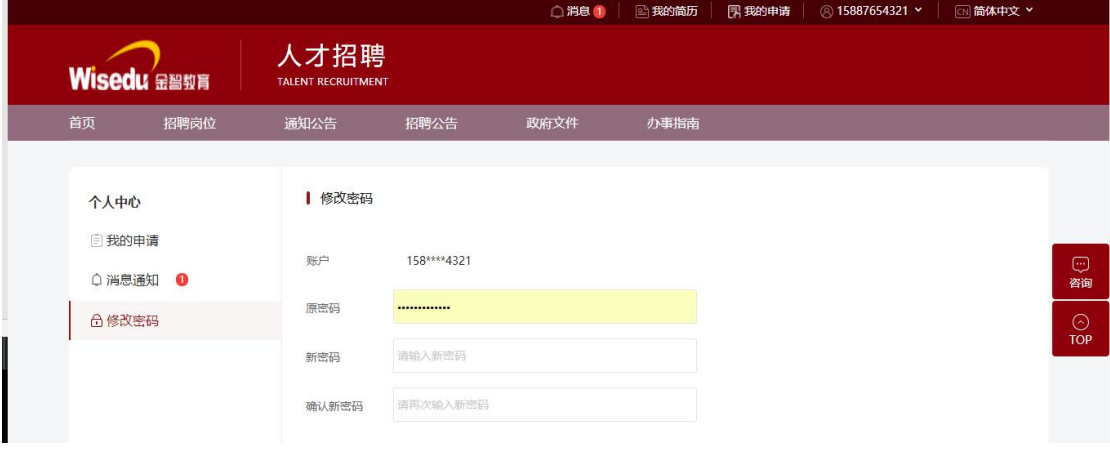